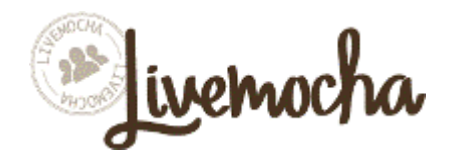

Welcome to Livemocha! Nearly 40 languages (as well as English as a Learned Language) are offered at beginning through advanced levels, with grammar, vocabulary, flashcards, video dialogs, reading, and more. Higher-level students can even receive personal instruction from native speakers.

Livemocha represents an exciting new concept in online language learning. Livemocha is a supplement to traditional language learning tools in that it is structured similar to social media models, such as Facebook. Because of the social media aspects to this language learning tool, we have provided these instructions to help you set up your account with Livemocha.

## **Join Livemocha!**

Start by accessing Livemocha through the library's Online Resources page at [www.lincc.org](http://www.lincc.org/)

- Click on Online Resources
- Scroll down until you see Livemocha
- Enter library card number and PIN and you will be taken to the Livemocha site
- Fill out the form on the Livemocha site, and click **Sign Up**.

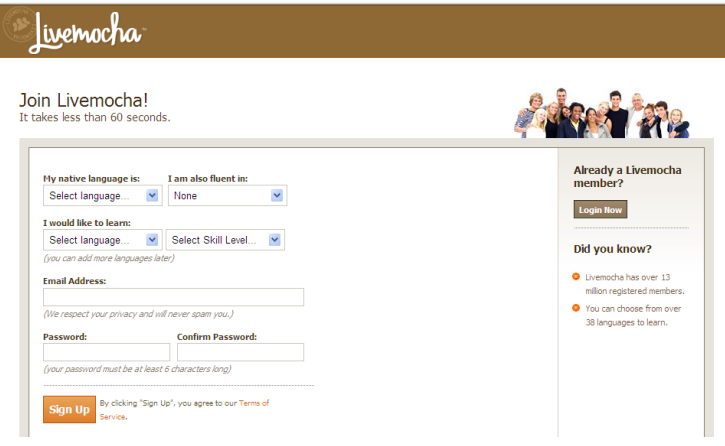

You will be taken straight to the coursework for the language and level you selected.

However, before you begin your online learning, we suggest you visit your profile page first, and make sure the settings are set up to your preference. Click on the **Profile** link at the top right-hand side of the page:

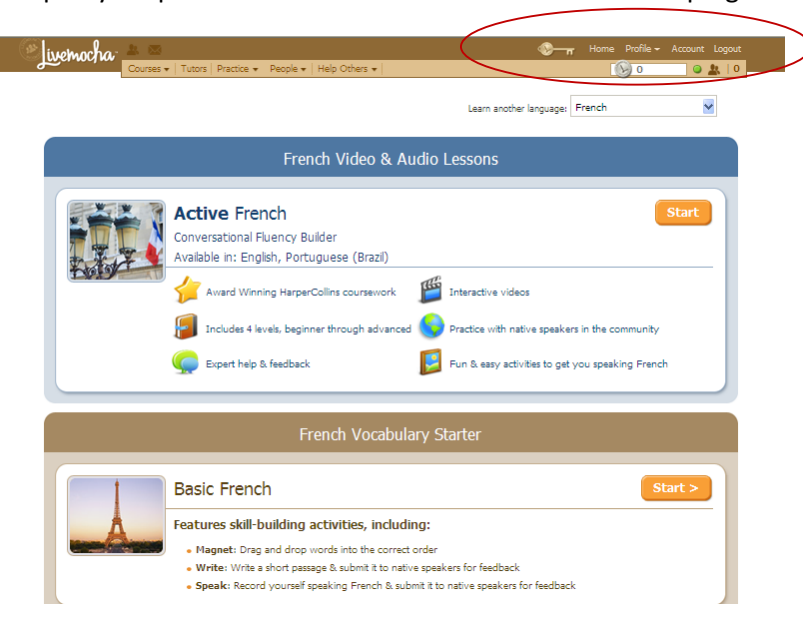

You will be taken to your profile page where you can add as much information as you want, or as little as you want. You will notice that your profile name is given to you already, based on the email address you provided. Click on the link **Edit Profile** just to the right of this:

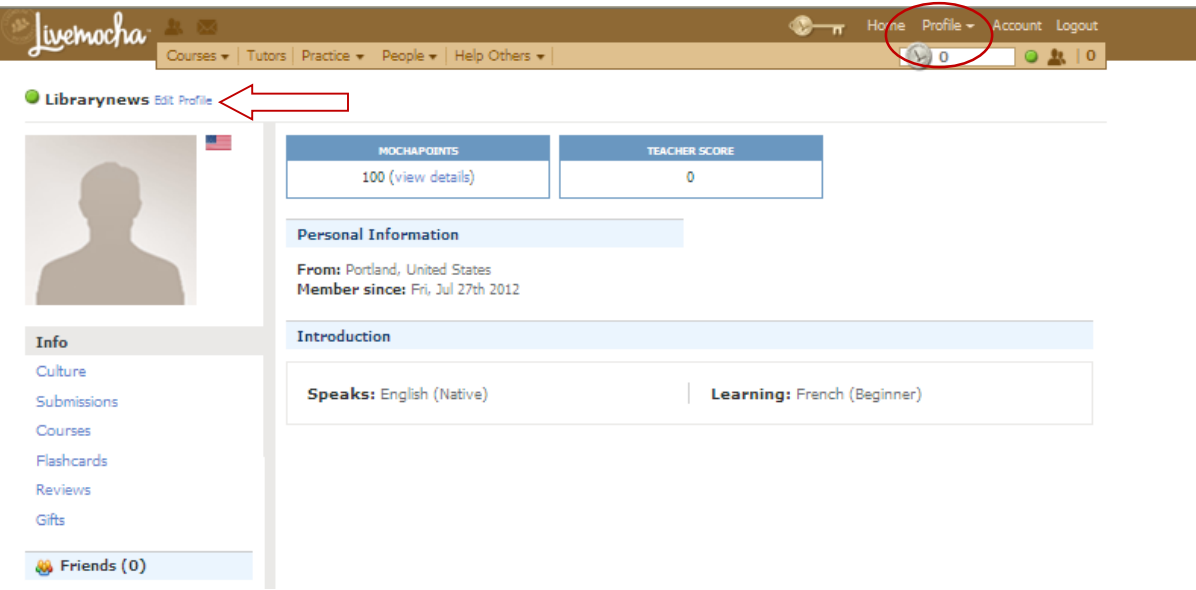

This will lead you to the Profile settings page:

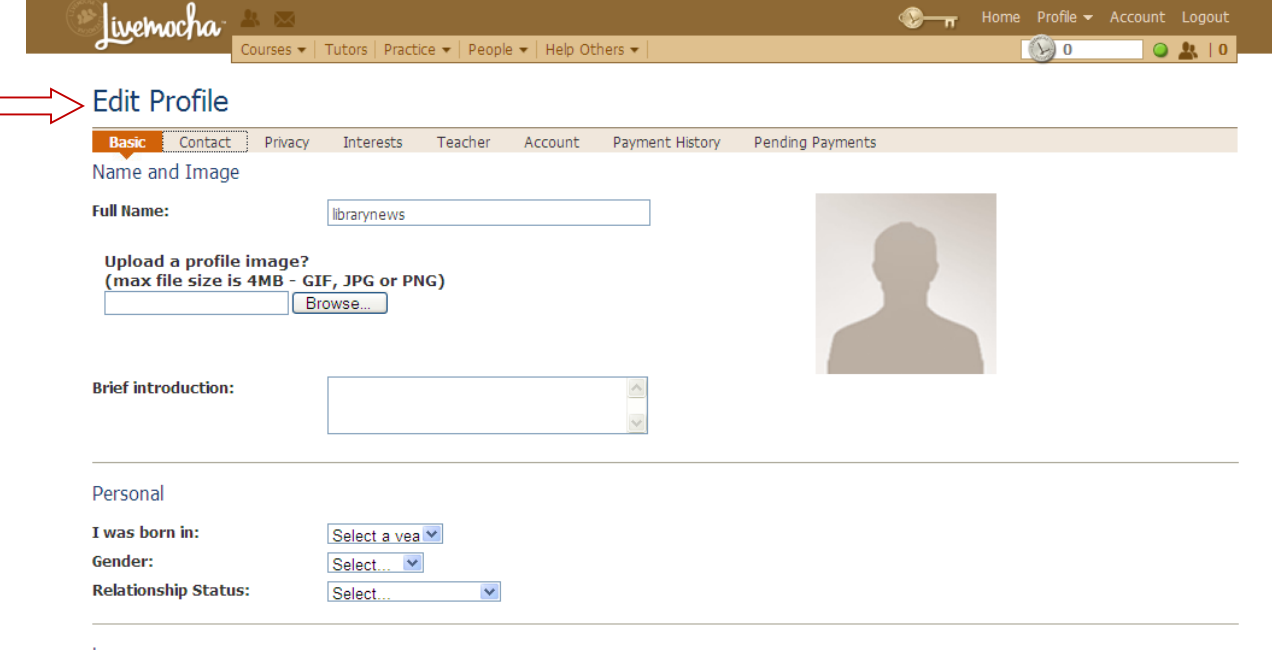

Languages

 $\Box$ 

The beige-colored tabs just below 'Edit Profile' take you to the different areas of your profile settings. On the **Basic** settings, you can change your name to whatever you like. If you want, you can add more information about yourself and upload a photo as well. *Your profile can be seen by all the other members of the Livemocha community. You should not include any information on this page that you do not want others to see.*

Another important setting to know about is the **Privacy** setting. Click on **Privacy**:

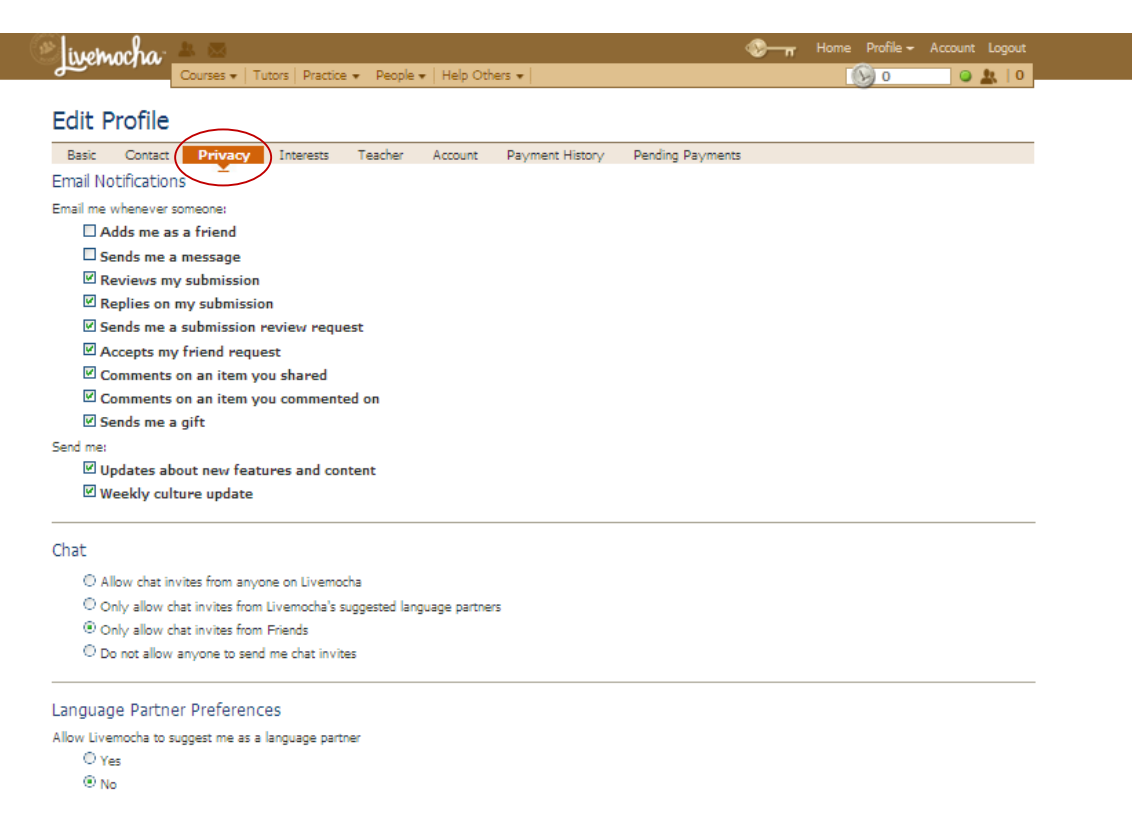

Email notifications: you can set these so that you are notified by email whenever someone interacts with your profile. Uncheck any box that you would not like to be notified about.

Chat: Just like Facebook, Livemocha allows members of this online community to chat with one another. If you do not want to chat with anyone, click **"Do not allow anyone to send me chat invites."**

Language Partner Preferences: If you change this setting to "yes", Livemocha will suggest your profile to other members of the online community that are trying to learn your native language. If you are not interested in interacting with other members of the online community, than leave this setting at "no."

*Remember: there are social media sharing aspects to Livemocha, but you do not have to engage in them to learn any language. It is up to you to decide how much information to share and if you are willing to interact with others.*

When you are finished making any changes to your profile, click on the **Home** link at the top right-hand side of the page.

This will lead you to your profile page:

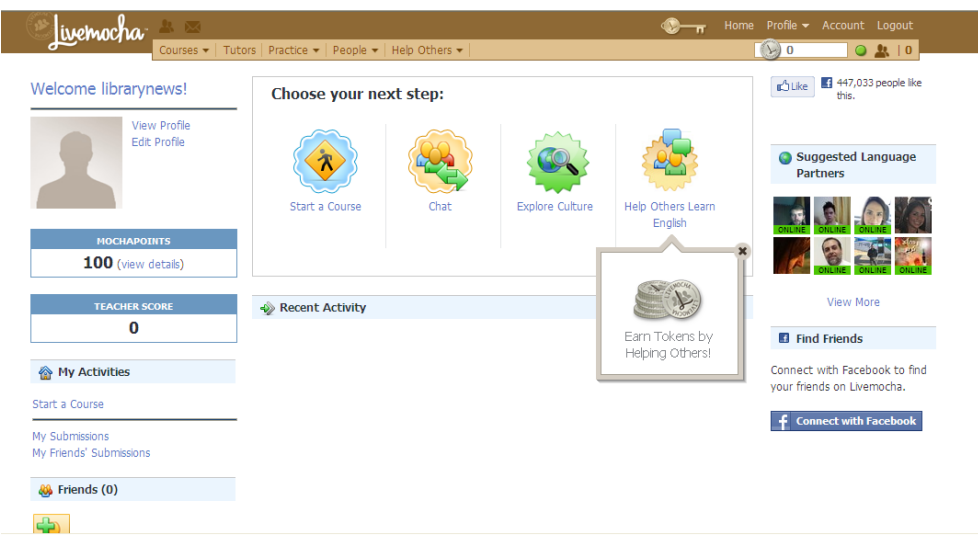

Your profile page is where the information you have set up in your profile settings will be displayed. This is also where you can see the Suggested Language Partners, add friends, and chat, if you wish.

On your profile page you can start a course, or continue with a course that you have already started. To begin, click on the **Start a Course** button.

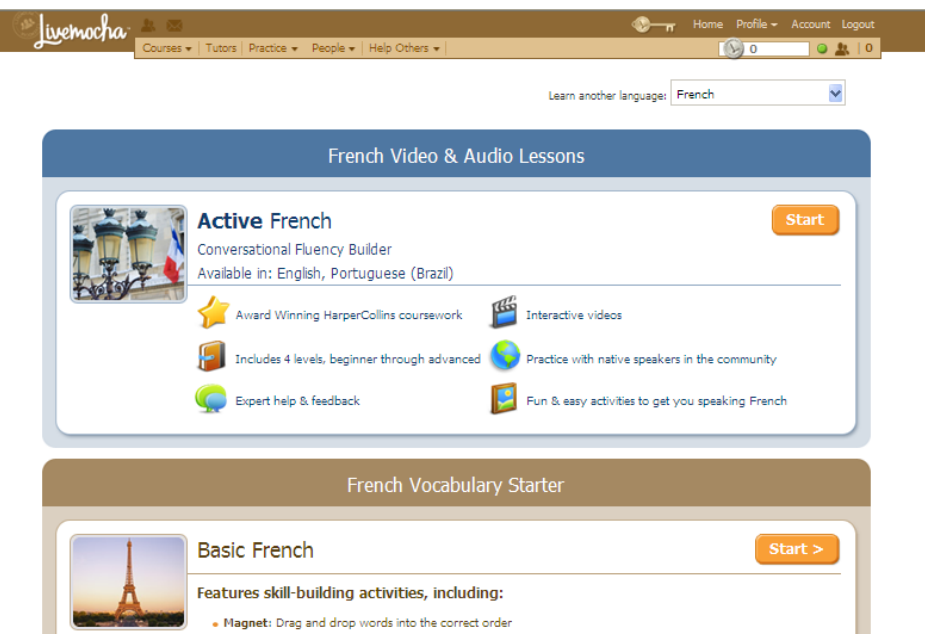

There are two different types of courses: **Active** & **Basic**. We recommend that you use **Active** courses for English, Spanish, French, Italian or German. These are the more-developed, premium courses and are much more effective than basic. For other languages, **Basic** will be your only option. At different points throughout any course you take, you will be asked if you want to submit your work to other community members, review other community members works, or become a suggested language partner. *This interactive portion of Livemocha may improve your language learning skills, but can always be skipped if you are not interested in engaging with the social media aspects of Livemocha.* 

Note: LINCC provides access to library members at no charge. If Livemocha asks you to purchase tokens or a gold key, please contact us at [dbhelp@lincc.org.](mailto:dbhelp@lincc.org?subject=Livemocha%20help)